# คู่มือการติดตั้งฉบับย่อ Panduan Start Cepat Quick Start Guide

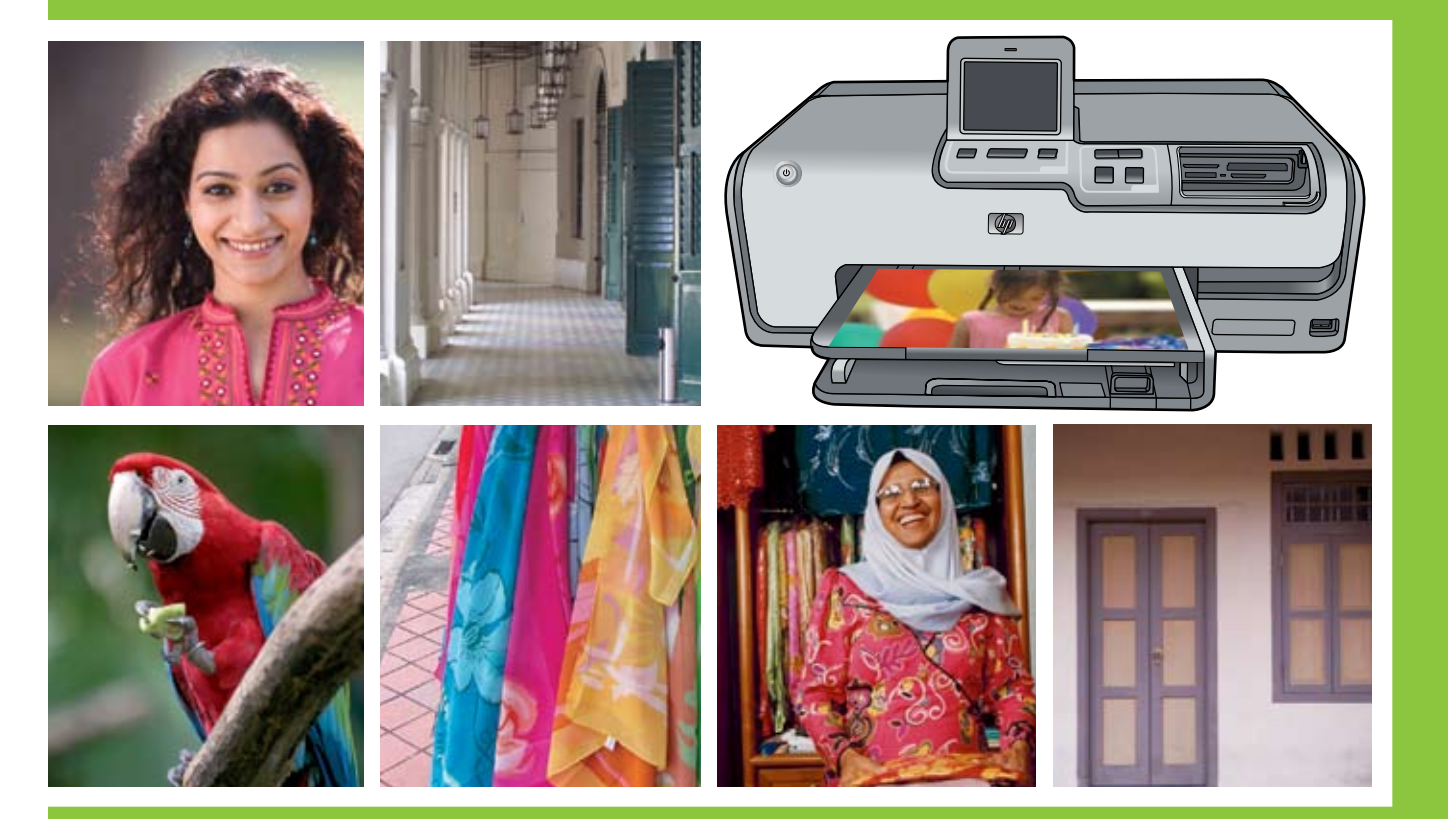

## HP Photosmart D7300 series

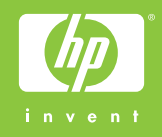

# ี<br>แกะกล่องเครื่องพิมพ์ HP Photosmart<br>Membongkar kemasan printer HP Photosmart

### Unpack the HP Photosmart printer

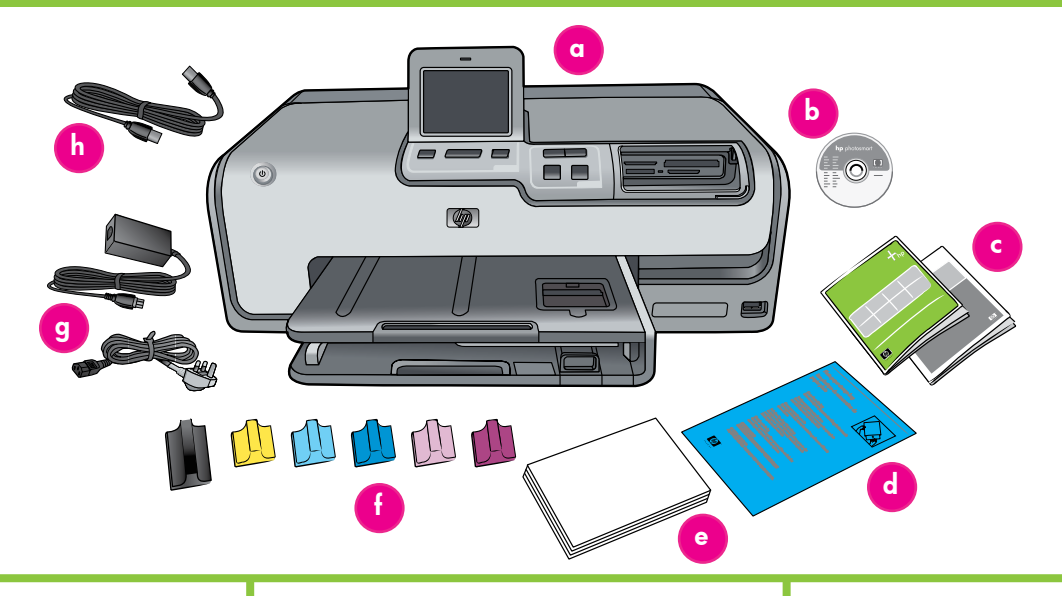

#### ภาษาไทย

ขอขอบคณที่สั่งซื้อเครื่องพิมพ์ HP\_Photosmart! โปรดอ่านคู่มือฉบับย่อนี้และเอกสารอื่นๆ ที่มา ี พร้อมเครื่อง เพื่อเริ่มต้นใช้งานและทำความรู้จัก กับเครื่องพิมพ์ของคณ

- 1. สำหรับผู้ใช้ Windows: ห้ามต่อสาย USB จนกว่าจะปรากฏข้อความแจ้งให้ดำเนินการเช่น ์<br>บั้นใบระหว่างติดตั้ง**ชอฟต์แวร์**
- 2. แกะเทปและดึงกระดาษแข็งออกจากภายใน และรอบๆ เครื่องพิมพ์
- ่ 3. ตรวจสอบสิ่งที่บรรจุภายในกล่อง สิ่งที่อยู่ใน ึกล่องอาจต่างกันไปในแต่ละประเทศ/พื้นที่ โปรดดูที่บรรจุภัณฑ์เพื่อให้ทราบถึงสิ่งที่อยู่ ภายใน
	- a. เครื่องพิมพ์รุ่น HP Photosmart D7300 series
	- b. ซีดีซอฟต์แวร์ HP Photosmart
	- c. เอกสารของผู้ใช้: คู่มือผู้ใช้และคู่มือการ ติดตั้งฉบับย่อ
	- d. ถุงใส่กระดาษภาพถ่าย (มีเฉพาะในบาง ประเทศ/พื้นที่)
	- e. ตัวอย่างกระดาษ
	- f. ตลับบรรจุหมึกหกตลับ
	- g. สายไฟและตัวจ่ายกระแสไฟฟ้า
	- h. สาย USB

#### Bahasa Indonesia

Terima kasih Anda telah membeli printer HP Photosmart! Bacalah booklet ini dan dokumentasi lainnya yang disertakan untuk membantu Anda memulai pesiapan dan mendapatkan manfaat yang sebanyak-banyaknya dari printer Anda.

- 1. Perhatian Bagi Pengguna Windows: Tunggulah sampai Anda diperintahkan untuk menghubungkan kabel USB sewaktu instalasi perangkat lunak.
- 2. Lepaskan pita perekat dan kemasan karton dari dalam dan sekeliling pencetak.
- 3. Periksa isi kemasan. Isi kemasan dapat berbedabeda tergantung negara/kawasan. Lihat kemasan untuk mengetahui isi yang sebenarnya.
	- a. Printer HP Photosmart D7300 series
	- b. HP Photosmart software [Perangkat lunak HP Photosmart] pada CD
	- c. Dokumentasi pengguna: Panduan Pengguna dan Panduan Start Cepat
	- d. Wadah untuk menyimpan kertas Foto (hanya tersedia di negara/kawasan tertentu)
	- e. Contoh kertas
	- f. Enam kartrid tinta
	- g. Kabel listrik dan pasokan daya
	- h. Kabel USB

#### English

Thank you for purchasing an HP Photosmart printer! Read this booklet and other accompanying documentation to help you get started and get the most out of your printer.

- 1. Attention Windows users: Wait to connect the USB cable until prompted during software installation.
- 2. Remove the tape and cardboard packaging from inside and around the printer.
- 3. Check the contents of the box. The contents may vary by country/region. Refer to the packaging for the actual contents.
	- a. HP Photosmart D7300 series printer
	- b. HP Photosmart software on CD
	- c. User documentation: User Guide and Quick Start Guide
	- d. Photo paper storage bag (only available in certain countries/regions)
	- e. Paper sampler
	- f. Six ink cartridges
	- g. Power cord and power supply
	- h. USB cable

้<br>เชื่อมต่อสายไฟและกำหนดภาษา<br>Menghubungkan listrik dan menyetel bahasa

Connect the power and set your language

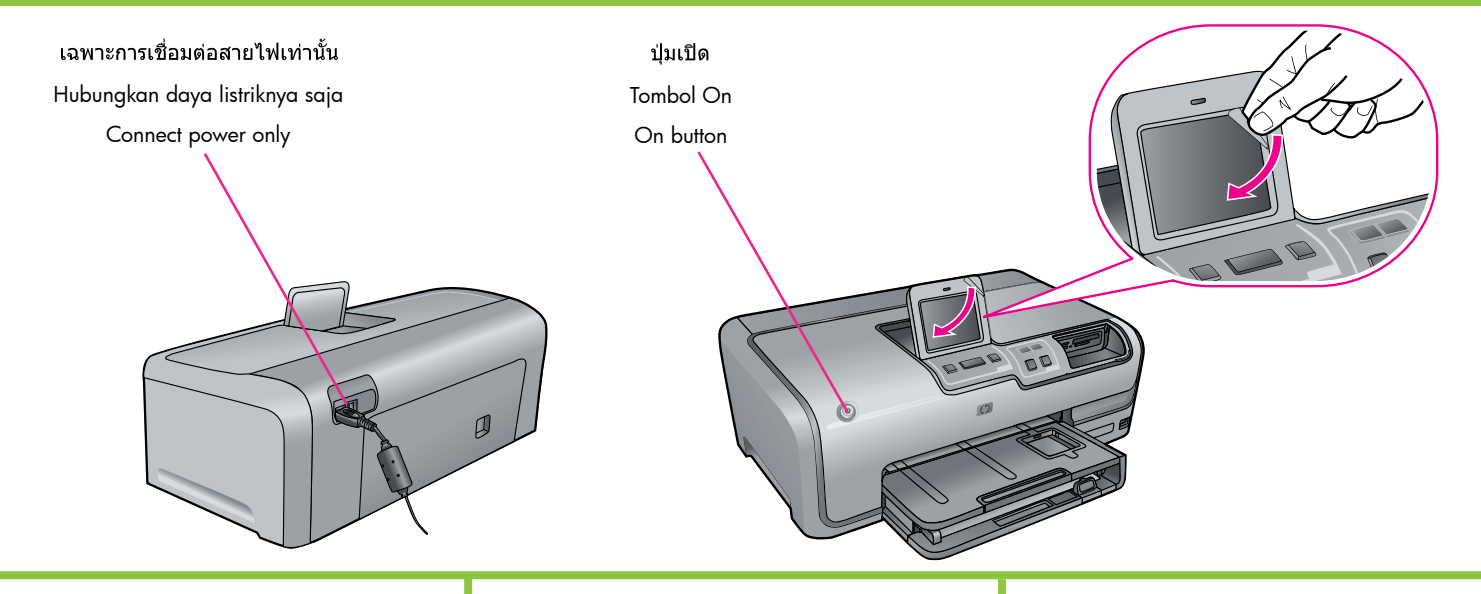

#### ภาษาไทย

- 1. ต่อสายไฟเข้ากับเครื่องพิมพ์ และเข้ากับปลั๊ก ที่ผนัง
- 2. สำหรับผู้ใช้ Windows: ห้ามต่อสาย USB จนกว่าจะปรากฏข้อความแจ้งให้ดำเนินการ เช่นนั้นในระหว่างติดตั้งซอฟต์แวร์
- 3. เครื่องพิมพ์ HP Photosmart D7300 series มีหน้าจอแสดงผลแบบระบบสัมผัส **นำฟิล์ม** ป้องกันออกจากจอแสดงผลระบบสัมผัส
- 4. กดป่ม**เปิด**เพื่อเปิดเครื่องพิมพ์
- 5. เมื่อข้อความแจ้ง**ให้เลือกภาษา**ปรากฏขึ้น ให้กดที่ลูกศรขึ้นและลงเพื่อเลือกภาษาที่มีอยู่ จากนั้นให้กดภาษาของคณ
- 6. กด **ใช่** เพื่อยืนยันภาษา
- 7. เมื่อข้อความแจ้งให้เลือกประเทศ/พื้นที่ ปรากฏขึ้น ให้เลือกประเทศ/พื้นที่ที่มีอยู่
- 8. กดที่ประเทศ/พื้นที่ของคุณ และกด **ใช่** เพื่อ ยืนยัน

#### Bahasa Indonesia

- 1. Hubungkan kabel listrik ke printer dan ke stopkontak di dinding.
- 2. Perhatian Bagi Pengguna Windows: Tunggulah sampai Anda diperintahkan untuk menghubungkan kabel USB sewaktu instalasi perangkat lunak.
- 3. Printer HP Photosmart D7300 series memiliki tampilan layar sentuh. Lepaskan film pelindung dari layar sentuh.
- 4. Tekan On untuk menghidupkan printer.
- 5. Apabila prompt Select Language [Pilih Bahasa] muncul, sentuhlah panah atas dan bawah untuk bergulir melintasi bahasa yang tersedia, kemudian sentuh bahasa Anda.
- 6. Sentuh Yes [Ya] untuk mengkonfirmasi bahasa pilihan Anda.
- 7. Apabila prompt Select country/region [Pilih negara/kawasan] muncul, gulir melintasi negara/kawasan yang tersedia.
- 8. Sentuh negara/kawasan pilihan Anda kemudian sentuh Yes [Ya] untuk konfirmasi.

#### **English**

- 1. Connect the power cord to the printer and to a wall outlet.
- 2. Attention Windows users: Wait to connect the USB cable until you are prompted during software installation.
- 3. The HP Photosmart D7300 series printer has a touch screen display. **Remove the** protective film from the touch screen.
- 4. Press the On button to turn on the printer.
- 5. When the Select Language prompt appears, touch the up and down arrows to scroll through the available languages, then touch your language.
- 6. Touch Yes to confirm your language.
- 7. When the Select country/region prompt appears, scroll through the available countries/regions.
- 8. Touch your country/region, and then touch Yes to confirm.

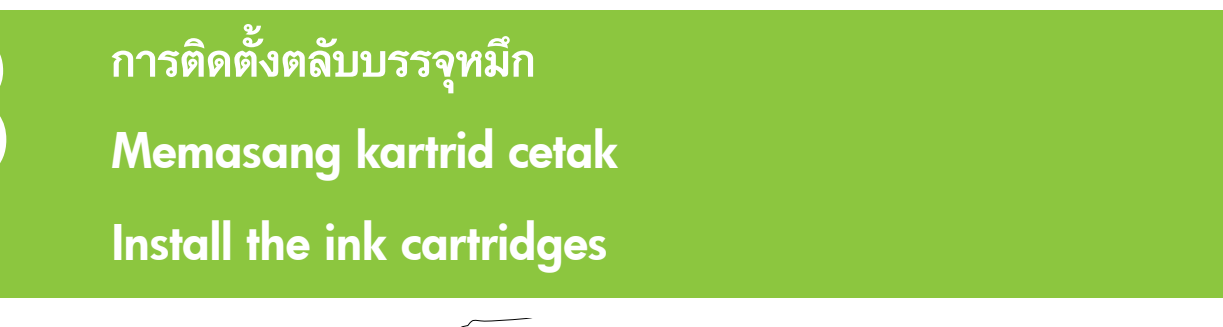

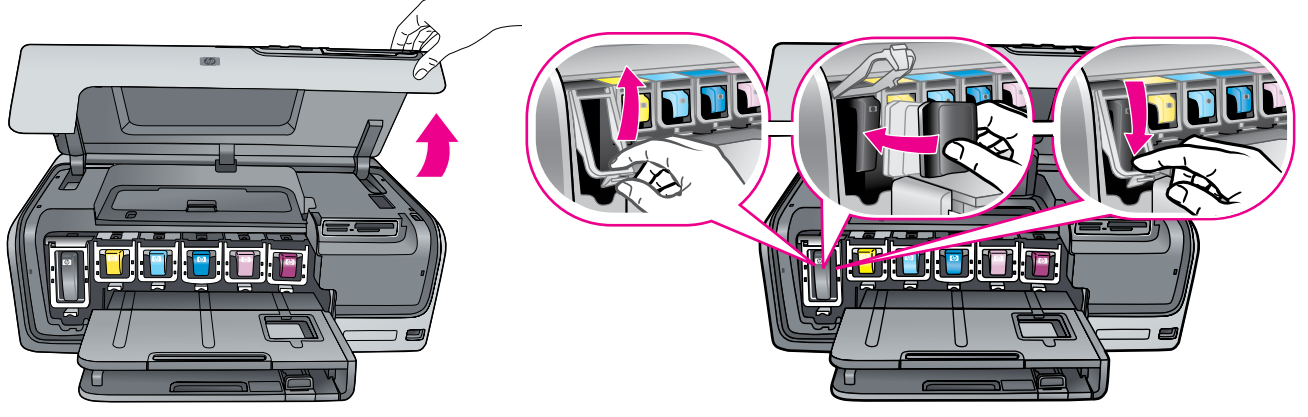

#### ภาษาไทย

<mark>ข้อมูลสำคัญ!</mark> ให้ใช้เฉพาะตลับบรรจุหมึกที่มา ึกับเครื่องพิมพ์เท่านั้น หมึกในตลับบรรจหมึกนี้ได้ สร้างขึ้นเป็นพิเศษเพื่อผสมกับหมึกในส่วนหัวพิมพ์ หากเครื่องพิมพ์แสดงข้อความแสดงข้อผิด ี พลาดระหว่างการติดตั้งตลับบรรจหมึก ให้ เรียกดูข้อมูลเพิ่มเติมที่ www.hp.com/support ื่อย่าใช้ตลับบรรจุหนึกอื่น

- 1. ยกฝาครอบด้านบนขึ้น
- 2. แกะพลาสติกหัมตลับบรรจหมึกออก
- ่ 3. ดึงช่องใส่ตลับบรรจหมึกที่ตรงกับสีของตลับ ิบรรจุหมึกออกมา และบีบตรงปลายด้านล่าง ของตัวยึดเพื่อปลดล็อค
- 4. ใส่ตลับบรรจหมึกที่ตรงกัน แล้วปิดตัวยึด
- ่ 5. ทำขั้นตอนนี้ซ้ำเพื่อติดตั้งตลับบรรจหมึกที่เหลือ
- 6. ปิดฝาครอบด้านบน และปฏิบัติตามข้อความ แจ้งบนหน้าจอสัมผัส เพื่อเริ่มขั้นตอนเตรียม การทำงานของตลับบรรจหมึก

<mark>ข้อมลสำคัญ!</mark> ขั้นตอนเตรียมการทำงานจะเริ่มขึ้น ภายหลังการติดตั้งตลับบรรจหมึกเพียงครั้งเดียว เสียงการทำงานของเครื่องเป็นเรื่องปกติและจะ ้เกิดขึ้นประมาณ 4 นาที อย่าปิดเครื่องหรือถอด สายเครื่องพิมพ์ หากขั้นตอนเตรียมการทำงานถูก ้รบกวน โปรดดูที่หัวข้อวิธีการแก้ปัญหาในคู่มือผู้ใช้

ี **คำแนะนำ: เ**มื่อหน้าจอสถานะการเตรียมการทำ งานปรากฏขึ้น ให้ปฏิบัติตามขั้นตอนที่ 4 เพื่อป้อน กระดาษธรรมดา

#### Bahasa Indonesia

Penting! Hanya gunakan kartrid tinta yang disertakan dengan printer. Tinta dalam kartrid ini secara khusus diformulasikan untuk membaur dengan tinta dalam rakitan print head. Jika printer menampilkan pesan kesalahan sewaktu memasang kartrid, browse ke www.hp.com/ support untuk informasi lebih lanjut. Jangan menggunakan kartrid yang lain.

- 1. Angkat penutup atas.
- 2. Buka salah satu kemasan kartrid tinta.
- 3. Cari kompartemen yang sesuai dengan warna kartrid tinta kemudian jepit tonjolan di bagian bawah penahan untuk melepaskannya.
- 4. Masukkan kartrid tinta yang sesuai kemudian tutup penahannya.
- 5. Ulangi proses ini untuk memasang sisa kartrid.
- 6. Turunkan penutup atas, lalu ikuti prompt di layar sentuh untuk mulai menginisialisasi kartrid tinta.

Penting! Proses inisialisasi satu-kali dimulai setelah pemasangan kartrid tinta. Suara desis mesin adalah normal dan berlangsung sekitar 4 menit. Jangan mematikan atau memutuskan hubungan listrik ke printer Anda. Jika inisialisasi terputus, lihat Panduan Pengguna bagian menyelesaikan masalah.

Tip: Setelah status inisialisasi muncul di layar, lanjutkan ke langkah 4 untuk memuatkan kertas biasa.

#### English

Important! Use only the ink cartridges that came with the printer. The ink in these cartridges is specially formulated to mix with the ink in the print head assembly. If the printer displays an error message during cartridge installation, browse to www. hp.com/support for more information. Do not use any other cartridges.

- 1. Raise the top cover.
- 2. Unwrap one of the ink cartridges.
- 3. Locate the stall that matches the ink cartridge color and squeeze the tabs at the bottom of the latch to release it.
- 4. Insert the matching ink cartridge, then close the latch.
- 5. Repeat this process to install the remaining cartridges.
- 6. Lower the top cover, and follow the touch screen prompts to begin the ink cartridge initialization.

**Important!** A one-time initialization process begins after ink cartridge installation. Mechanical noises are normal and last about 4 minutes. Do not turn off or disconnect your printer. If the initialization is interrupted, see the troubleshooting section of the User Guide.

**Tip:** Once the initialization status screen appears, proceed to step 4 to load plain paper.

## ี่ การป้อนกระดาษธรรมดา<br>Memuatkan kertas biasa

### Load plain paper

#### ตัวปรับความกว้างกระดาษ

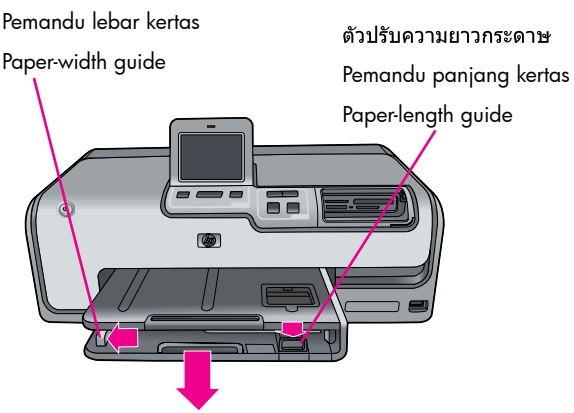

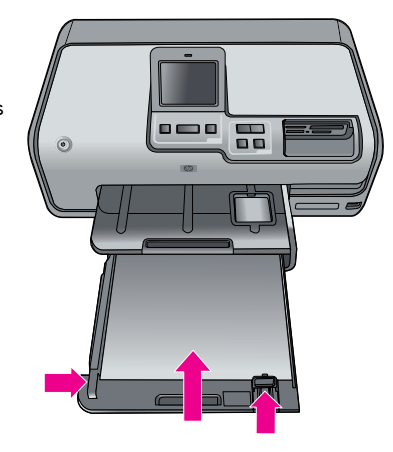

#### ภาษาไทย

้ เพื่อให้ได้ผลดีที่สุด ให้ป้อนกระดาษ**ธรรมดา**ใน การเตรียมการปรับตั้งหัวพิมพ์

- 1. ขยายถาดกระดาษหลัก
- 2. เลื่อนตัวปรับความกว้างกระดาษและตัวปรับ ความยาวกระดาษออกจนสด
- 3. ใส่กระดาษ**ธรรมดา**ขนาด letter สองสาม แผ่นในถาดกระดาษหลัก
- ่ 4. เลื่อนตัวปรับความกว้างกระดาษและตัวปรับ ความยาวกระดาษจนสดขอบกระดาษ
- 5. ดันถาดกระดาษหลักเข้าไป

<mark>ข้อมูลสำคัญ!</mark> หากเครื่องพิมพ์ปิดอยู่ขณะที่ติด ์ตั้งหมึก ให้รอจนกว่าขั้นตอนเตรียมการติดตั้ง หมึกในหน้า 4 จะเสร็จสิ้น **ก่อน**การปรับตั้งหัว พิงาพ์

6. กด **ตกลง** ในหน้าจอเพื่อเริ่มการปรับตั้งหัว พิมพ์

ี่สำหรับข้อมูลเกี่ยวกับการป้อนกระดาษถ่ายภาพ ีและการพิมพ์ภาพ โปรดดูที่หน้า 11 ของคู่มือ ฉบับย่อนี้หรือดค่มือผ้ใช้

#### Bahasa Indonesia

Untuk hasil kalibrasi terbaik, muatkan kertas biasa sebagai persiapan untuk melakukan pelurusan print head.

- 1. Tarik sambungan baki utama.
- 2. Geser pemandu lebar dan pemandu panjang kertas ke posisinya yang paling luar.
- 3. Masukkan beberapa lembar kertas biasa ke baki utama.
- 4. Geser pemandu lebar dan pemandu panjang kertas sampai berhenti di tepi kertas.
- 5. Sorong masuk baki utama.

Penting! Jika printer dalam keadaan off sewaktu tinta dipasang, tuntaskan inisialisasi tinta di halaman 4 sebelum meluruskan print head.

6. Sentuh OK pada layar untuk memulai pelurusan print head.

Untuk mendapatkan informasi tentang cara memuatkan kertas foto dan mencetak foto, lihat halaman 11 booklet ini atau lihat Panduan Pengguna.

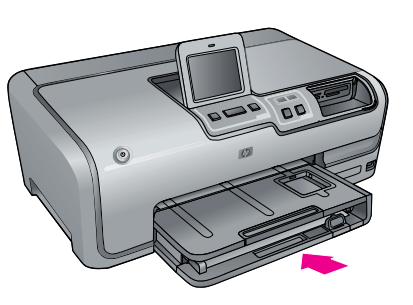

#### English

For best calibration results, load plain paper in preparation for the print head alignment.

- 1. Extend the main tray.
- 2. Slide the paper-width and paper-length guides to their outermost positions.
- 3. Place a few sheets of plain letter paper in the main tray.
- 4. Slide the paper-width and paper-length guides until they stop at the edges of the paper.
- 5. Push in the main tray.

Important! If the printer was off when the ink was installed, complete the ink initialization on page 4 **before** aligning the print heads.

6. Touch OK on the screen to initiate the print head alignment.

For information about loading photo paper and printing photos, turn to page 11 of this booklet or see the User Guide.

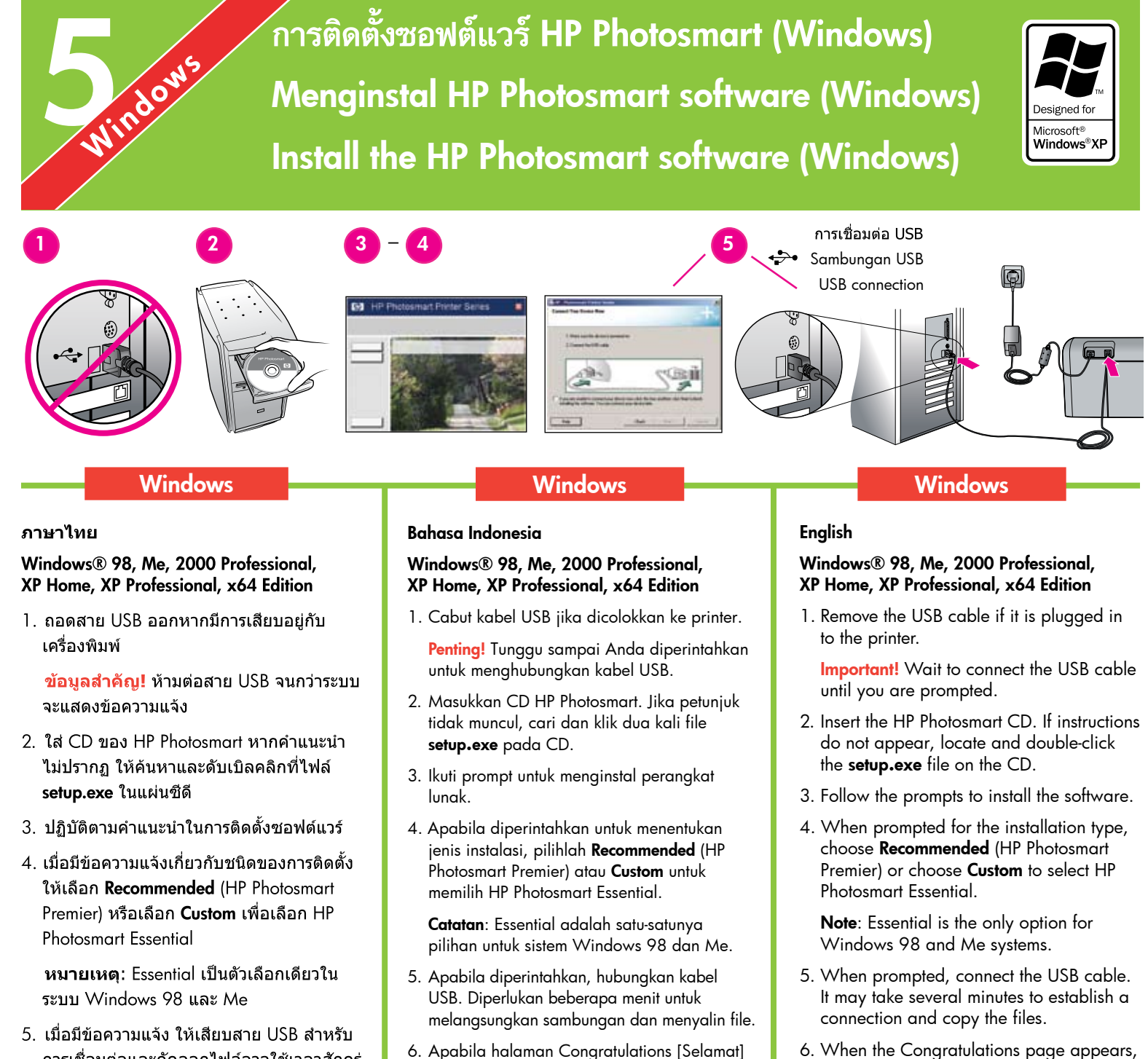

- การเชื่อมต่อและคัดลอกไฟล์อาจใช้เวลาสักครู่ หนึ่ง
- 6. เมื่อหน้า Congratulations (ขอแสดงความ ยินดี) ปรากฏ ให้คลิกที่คำว่า Print a demo paqe (พิมพ์หน้าตัวอย่าง)

หมายเหตุ: หากประสบปัญหาในระหว่างการติดตั้ง ให้ดวิธีแก้ปัญหาเกี่ยวกับการติดตั้งในหน้า 8-9

#### muncul, klik Print a demo page [Cetak halaman demo]. Catatan: Jika Anda mengalami masalah sewaktu

instalasi, lihat Menyelesaikan Masalah Instalasi di halaman 8-9.

#### click Print a demo page. Note: If you experience problems during installation, see Installation troubleshooting

on pages 8-9.

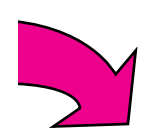

 $\ddot{\delta}$ 

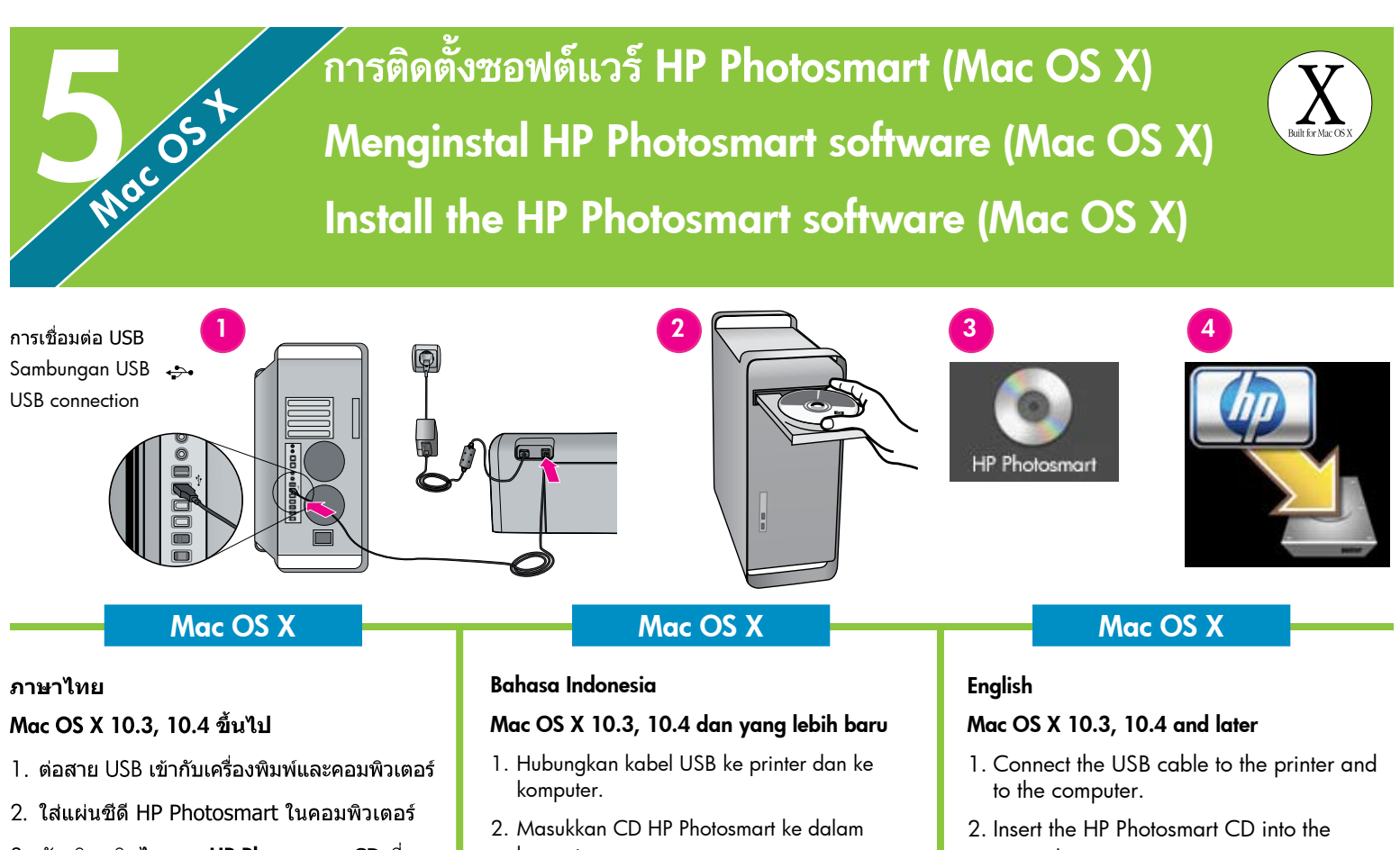

- 3. ดับเบิลคลิกไอคอน HP Photosmart CD ที่ เดสก์ทอป
- 4. ดับเบิลคลิกไอคอน HP Installer หน้าการ ต้อนรับจะปรากฏขึ้น ให้ปฏิบัติตามคำแนะนำ ในหน้าจอสำหรับการติดตั้งทีละหน้า
- 5. เมื่อหน้าจอ Congratulations (ขอแสดงความ ยินดี) ปรากฏขึ้น ให้คลิกที่ **OK**
- **้หมายเหต**: หากประสบปัญหาในระหว่างการติดตั้ง ให้ดูวิธีแก้ปัญหาเกี่ยวกับการติดตั้งในหน้า 8-9
- komputer.
- 3. Klik dua kali ikon CD HP Photosmart pada dekstop.
- 4. Klik dua kali ikon HP Installer. Muncul halaman Welcome [Selamat Datang]. Ikuti petunjuk pada layar pada setiap halaman instalasi.
- 5. Apabila layar Congratulations [Selamat] muncul, klik OK.
- Catatan: Jika Anda mengalami masalah sewaktu instalasi, lihat Menyelesaikan Masalah Instalasi di halaman 8-9.
- computer.
- 3. Double-click the HP Photosmart CD icon on the desktop.
- 4. Double-click the HP Installer icon. The Welcome page appears. Follow the onscreen instructions on each page of the installation.
- 5. When the Congratulations page appears, click OK.
- Note: If you experience problems during installation, see Installation troubleshooting on pages 8-9.

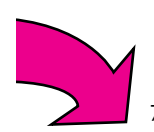

### วิธีแก้ปัญหาการติดตั้ง

### Menyelesaikan masalah instalasi Installation troubleshooting

#### ภาษาไทย

้หากติดตั้งซอฟต์แวร์เครื่องพิมพ์ไม่สำเร็จ หรือ เครื่องพิมพ์และคอมพิวเตอร์ไม่ได้สื่อสารกันอย่าง ้เหมาะสมหลังจากติดตั้งซอฟต์แวร์ ให้ตรวจสอบ วิธีแก้ปัญหาจากหน้านี้

ตรวจสอบการเชื่อมต่อระหว่างเครื่องพิมพ์กับ คอมพิวเตอร์ และตรวจสอบว่าท่านใช้ซอฟต์แวร์ ้เครื่องพิมพ์เวอร์ชันล่าสด ท่านสามารถรับซอฟต์แวร์ เวอร์ชันล่าสดได้จากเว็บไซต์บริการของ HP ที่ www.hp.com/support หากยังต้องการคำแนะนำ โปรดตรวจสอบเอกสารของเครื่องพิมพ์

#### เฉพาะ Macintosh

**ปัญหา: เ**ครื่องพิมพ์ทั้งหมดใน Print Center หาย ไปหลังจากการติดตั้งซอฟต์แวร์

**การแก้ไข:** ลบการติดตั้ง แล้วติดตั้งซอฟต์แวร์ ของเครื่องพิมพ์ซ้า เริ่มต้นคอมพิวเตอร์ใหม่ ก่อนที่ จะเพิ่มเครื่องพิมพ์ใน Print Center

#### เฉพาะ Windows

**ปัญหา:** ซอฟต์แวร์การติดตั้งไม่ได้เริ่มการทำงาน ้เองโดยอัตโนมัติเมื่อใส่แผ่นชีดี

การแก้ไข: จากเมน Start ของ Windows ให้ เลือก Run คลิกที่ Browse และไปที่ไดรฟ์ CD-ROM ที่ใส่แผ่นซีดีชอฟต์แวร์ HP Photosmart ไว้ ดับเบิล คลิกที่ไฟล์ setup.exe

ปัญหา: Found New Hardware Wizard เปิดขึ้น แต่ไม่พบเครื่องพิมพ์

**การแก้ไข:** คณอาจต่อสาย USB ก่อนที่การติดตั้ง ซอฟต์แวร์จะเสร็จ ถอดสาย USB ออก ยกเลิกตัว ช่วยติดตั้งฮาร์ดแวร์ ใส่แผ่นชีดีซอฟต์แวร์ในไดรฟ์ CD-ROM และปฏิบัติตามคำแนะนำบนหน้าจอ หากคำแนะนำไม่ปรากฏ ให้ค้นหาและดับเบิลคลิก ที่ไฟล์ setup.exe ในแผ่นชีดีเพื่อเริ่มต้นการติดตั้ง อีกครั้ง หากข้อความปรากฏขึ้นและแจ้งว่ามีการติด ตั้งซอฟต์แวร์แล้ว ให้เลือก Uninstall และปฏิบัติ ตามคำแนะนำบนหน้าจอเพื่อติดตั้งชอฟต์แวร์ใหม่ ต่อสาย USB เฉพาะเมื่อมีข้อความแจ้งระหว่างการ ติดตั้งชอฟต์แวร์

**ปัญหา:** การตรวจสอบความต้องการของระบบพบว่า คอมพิวเตอร์ใช้โปรแกรม Internet Explorer รุ่นเก่า

การแก้ไข: กดป่ม Ctrl + Shift ในแป้นพิมพ์และ คลิก Cancel ในกล่องโต้ตอบความต้องการของ ระบบ เพื่อหลีกเลี่ยงการป้องกันและดำเนินการติด ตั้งให้เสร็จสิ้น คณจะต้องอัพเดต Internet Explorer ทันทีหลังการติดตั้งซอฟต์แวร์ HP Photosmart มิฉะนั้นซอฟต์แวร์ของ HP จะไม่สามารถทำงานได้ ตาบปกติ

<mark>หมายเหตุ</mark>: คุณไม่จำเป็นต้องติดตั้งชอฟต์แวร์ของ HP ใหม่ภายหลังการอัพเดต Internet Explorer

**ปัญหา**: คอมพิวเตอร์หยุดทำงานระหว่างการติดตั้ง ชอฟต์แวร์

**การแก้ไข:** อาจมีโปรแกรมป้องกันไวรัสหรือ โปรแกรมชนิดอื่นทำงานอยู่ และทำให้กระบวนการ ติดตั้งช้าลง รอให้โปรแกรมติดตั้งคัดลอกไฟล์จน เสร็จ ซึ่งอาจใช้เวลาหลายนาที หากคอมพิวเตอร์ ยังไบ่ตอบสบองคำสั่งหลังจากผ่านไปหลายบาที แล้ว ให้เริ่มต้นระบบใหม่ หยดหรือตัดการทำงาน ของซอฟต์แวร์ป้องกันไวรัส ปิดโปรแกรมอื่นๆ ์ทั้งหมด แล้วจึงติดตั้งซอฟต์แวร์ของเครื่องพิมพ์ ใหม่อีกครั้งหนึ่ง

**หมายเหต**: ซอฟต์แวร์ป้องกันไวรัสจะกลับมาทำ งานตามปกติเมื่อเริ่มต้นระบบใหม่อีกครั้ง

ปัญหา: กรอบโต้ตอบ System Requirements (ความ ต้องการของระบบ) ปรากฏขึ้นระหว่างการติดตั้ง

**การแก้ไข:** องค์ประกอบของระบบคอมพิวเตอร์ไม่ ตรงกับความต้องการขั้นต่ำของระบบ ปฏิบัติตามคำ แนะนำหน้าจอเพื่อแก้ปัญหา แล้วจึงติดตั้งซอฟต์แวร์ ของเครื่องพิมพ์ใหม่อีกครั้ง

#### **Windows และ Macintosh**

ปัญหา: คอมพิวเตอร์ไม่อ่านแผ่นซีดี HP Photosmart

**การแก้ไข:** ตรวจสอบว่าแผ่นซีดีไม่สกปรกหรือ เป็นรอย หากแผ่นชีดีอื่นสามารถใช้ได้ แต่แผ่นชีดี HP Photosmart ใช้ไม่ได้ แสดงว่าแผ่นชีดีอาจเกิด ความเสียหาย คุณสามารถดาวน์โหลดซอฟต์แวร์ ็ได้จากเว็บไซต์สนับสนนของ HP หรือขอแผ่นชีดี ใหม่จากศูนย์บริการลูกค้าของ HP หากซีดีแผ่นอื่น ใช้ไม่ได้เช่นเดียวกัน คุณอาจต้องซ่อมแซมไดรฟ์ CD-ROM

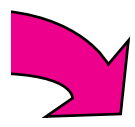

#### Bahasa Indonesia

Jika perangkat lunak printer tidak berhasil terinstal atau jika printer dan komputer tidak berkomunikasi dengan benar setelah instalasi perangkat lunak, baca halaman ini untuk mendapatkan kemungkinan solusinya.

Periksa semua sambungan kabel antara printer dan komputer, dan pastikan bahwa Anda menggunakan perangkat lunak printer versi terbaru. Anda dapat memperoleh update perangkat lunak terbaru dengan mengunjungi situs web dukungan HP di www.hp.com/support. Jika Anda masih perlu bantuan, bacalah dokumentasi printer.

#### Khusus Macintosh

Masalah: Semua printer dalam Print Center [Pusat Pencetakan] menghilang setelah instalasi perangkat lunak printer selesai.

Solusi: Uninstall kemudian instal ulang perangkat lunak printer. Restart komputer sebelum menambahkan printer ke dalam Print Center.

#### Khusus Windows

Masalah: Instalasi perangkat lunak tidak mulai secara otomatis ketika CD dimasukkan.

Solusi: Dari menu Start Windows, pilih Run. Klik Browse, dan navigasikan ke drive CD-ROM di mana Anda memasukkan CD HP Photosmart software. Klik dua kali file setup.exe.

Masalah: Found New Hardware Wizard terbuka tetapi tidak mengenali printer.

Solusi: Anda mungkin telah menghubungkan kabel USB sebelum instalasi perangkat lunak selesai. Cabut kabel USB. Batalkan hardware installation Wizard [Wizard instalasi perangkat keras]. Masukkan CD perangkat lunak ke dalam drive CD-ROM, dan ikuti petunjuk di layar. Jika petunjuk tidak muncul, cari dan klik dua kali file setup.exe pada CD untuk memulai kembali instalasi. Jika muncul pesan yang menyatakan bahwa perangkat lunak telah berhasil diinstal, pilihlah Uninstall, dan ikuti petunjuk untuk menginstal ulang perangkat lunak. Hubugnkan kembali kabel USB hanya apabila diperintahkan sewaktu instalasi perangkat lunak.

Masalah: Tanda V pada persyaratan sistem menandakan bahwa komputer memiliki versi Internet Explorer yang sudah terlalu lawas.

Solusi: Tekan Ctrl + Shift pada keyboard dan klik Cancel dalam kotak dialog System Requirements [Persyaratan Sistem] untuk melangkaui blok dan menuntaskan instalasi perangkat lunak. Anda harus segera memperbarui Internet Explorer setelah menginstal HP Photosmart software [Perangkat lunak HP Photosmart] karena jika tidak diperbarui, perangkat lunak HP tidak dapat bekerja sebagaimana mestinya. Catatan: Anda tidak perlu menginstal ulang perangkat lunak HP setelah memperbarui Internet Explorer.

Masalah: Komputer berhenti merespons selama instalasi perangkat lunak.

Solusi: Mungkin ada perangkat lunak antivirus atau program lain yang berjalan di latar belakang dan memperlambat proses instalasi. Tunggu sampai perangkat lunak selesai menyalin file; ini bisa berlangsung beberapa menit. Jika komputer masih tidak bereaksi setelah beberapa menit, restart komputer Anda, hentikan sementara atau lumpuhkan perangkat lunak antivirus yang sedang aktif, tutup semua program perangkat lunak kemudian instal ulang perangkat lunak printer. Catatan: Perangkat lunak antivirus akan aktif kembali secara otomatis saat Anda merestart komputer.

Masalah: Kotak dialog System Requirements (Persyaratan Sistem) muncul sewaktu proses instalasi berjalan.

Solusi: Ada komponen dalam sistem komputer yang tidak memenuhi persyaratan sistem minimum. Ikuti petunjuk di layar untuk memperbaiki masalah kemudian instal ulang perangkat lunak printer.

#### Windows dan Macintosh

Masalah: Komputer tidak dapat membaca CD HP Photosmart.

Solusi: Pastikan CD tidak kotor atau tergores. Jika CD lain dapat dibaca tetapi CD HP Photosmart tidak, mungkin CD tersebut rusak. Anda dapat mendownload perangkat lunak dari situs web dukungan HP atau meminta CD baru dari bagian Peduli Pelanggan HP. Jika CD lain pun tidak dapat dibaca, mungkin Anda perlu menyervis drive CD-ROM Anda.

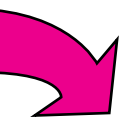

#### English

If the printer software did not install successfully, or if the printer and computer are not communicating properly after software installation, check this page for possible solutions.

Check all cable connections between the printer and computer, and be sure you are using the most recent version of the printer software. You can acquire the latest software updates by visiting the HP support website at www.hp.com/support. If you still need help, check the printer documentation.

#### Macintosh only

Problem: All of the printers in Print Center disappear after printer software installation.

Solution: Uninstall then reinstall the printer software. Restart the computer before adding the printer in Print Center.

#### Windows only

Problem: The installation software does not start automatically when the CD is inserted.

Solution: From the Windows Start menu, select Run. Click Browse, and navigate to the CD-ROM drive where you inserted the HP Photosmart software CD. Double-click the setup.exe file.

Problem: The Found New Hardware Wizard opens but does not recognize the printer.

Solution: You might have connected the USB cable before completing the software installation. Disconnect the USB cable. Cancel the hardware installation Wizard. Insert the software CD into your CD-ROM drive, and follow the onscreen instructions. If instructions do not appear, locate and double-click the setup.exe file on the CD to restart the installation. If a message appears saying the software has already been successfully installed, then select Uninstall, and follow the instructions to reinstall the software. Reconnect the USB cable only when prompted during software installation.

Problem: The system requirements check indicates that the computer is running an outdated version of Internet Explorer.

Solution: Press Ctrl + Shift on the keyboard and click Cancel in the System Requirements dialog box to bypass the block and complete the software installation. You must update Internet Explorer immediately after installing the HP Photosmart software, or the HP software will not work properly. Note: You do not have to reinstall the HP software after updating Internet Explorer.

**Problem:** The computer stops responding during software installation.

Solution: Virus protection software or another software program might be running in the background and slowing down the installation process. Wait while the software finishes copying files; this may take several minutes. If the computer is still not responding after several minutes, restart the computer, pause or disable any active virus protection software, quit all other software programs, and then reinstall the printer software. Note: Your virus protection software will turn back on automatically when you restart the computer.

Problem: The System Requirements dialog box appears during installation.

Solution: A component of the computer system does not meet the minimum system requirements. Follow the onscreen instuctions to remedy the issue and then reinstall the printer software.

#### Windows and Macintosh

Problem: The computer could not read the HP Photosmart CD.

Solution: Make sure the CD is not dirty or scratched. If other CDs work but the HP Photosmart CD does not, your CD might be damaged. You can download the software from the HP support website or request a new CD from HP Support. If other CDs do not work, you might need to service your CD-ROM drive.

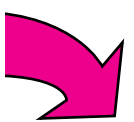

## การพิมพ์ภาพถ่ายไม่มีขอบเป็นครั้งแรก Mencetak foto borderless [tanpa bingkai] Anda yang pertama Print your first borderless photo

้พิมพ์ภาพถ่ายโดยไม่ต้องใช้คอมพิวเตอร์ Mencetak foto tanpa komputer Print photos without a computer

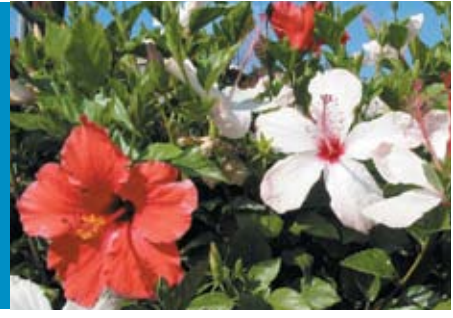

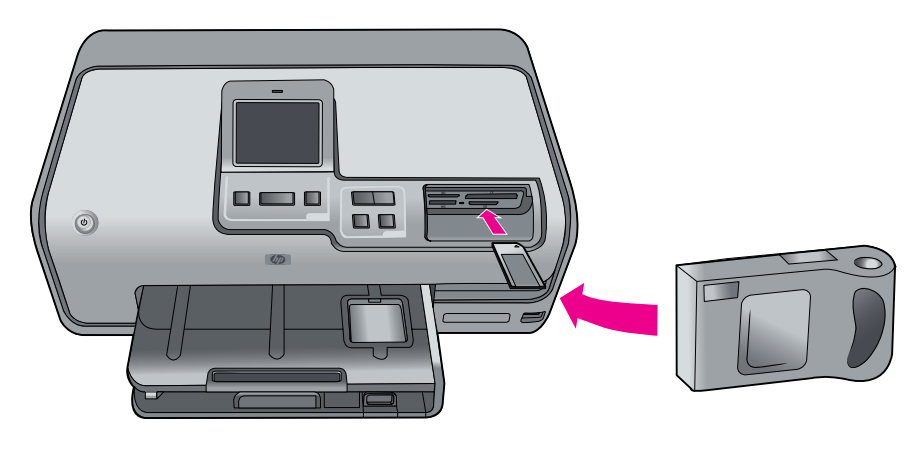

#### ภาษาไทย

1

เครื่องพิมพ์ HP Photosmart D7300 series จะช่วยให้คณพิมพ์ภาพถ่ายที่สวยงามจากกล้อง ดิจิตัลโดยไม่ต้องเชื่อมต่อกับคอมพิวเตอร์ด้วย ึการปฏิบัติตามคำแนะนำง่ายๆ ทีละขั้นตอนใน หน้าต่อไปนี้

เพียงใส่การ์ดหน่วยความจำในช่องใส่การ์ดที่ถูก ้ต้อง เลือกภาพที่ต้องการจากแผงควบคม และ พิมพ์ได้ตามต้องการ

สำหรับข้อมูลเพิ่มเติมเกี่ยวกับการพิมพ์ภาพถ่าย จากกล้องดิจิตัลหรือการ์ดหน่วยความจำ โดยไม่ ใช้คอมพิวเตอร์ โปรดอ่านคู่มือผู้ใช้

#### Bahasa Indonesia

Dengan printer HP Photosmart D7300 series, Anda dapat mencetak berbagai foto yang indah dari kamera digital tanpa harus menghubungkan kamera ke komputer. Ikuti petunjuk mudah, langkah-demi-langkah pada halaman berikut.

Cukup masukkan kartu memori, langsung ke dalam slot kartu yang sesuai pada printer, pilih foto yang Anda inginkan pada layar sentuh, lalu cetak fotonya.

Untuk informasi tentang cara mencetak foto dari kamera digital atau kartu memori tanpa menggunakan komputer, lihat Panduan Pengguna.

#### English

The HP Photosmart D7300 series printer allows you to print beautiful photos from a digital camera without connecting to a computer by following the simple, step-bystep instructions on the following pages.

Simply insert a memory card directly into the appropriate card slot on the printer, make your selections on the touch screen, and print the photo.

For more information about printing photos from a digital camera or memory card without using a computer, see the User Guide.

## ์ใส่กระดาษภาพถ่าย 10 x 15 ซม. (4 x 6 นิ้ว)<br><u>Muatkan ker</u>tas foto ukuran 10 x 15 cm (4 x 6 inci) Load 10  $\times$  15 cm (4  $\times$  6 inch) photo paper

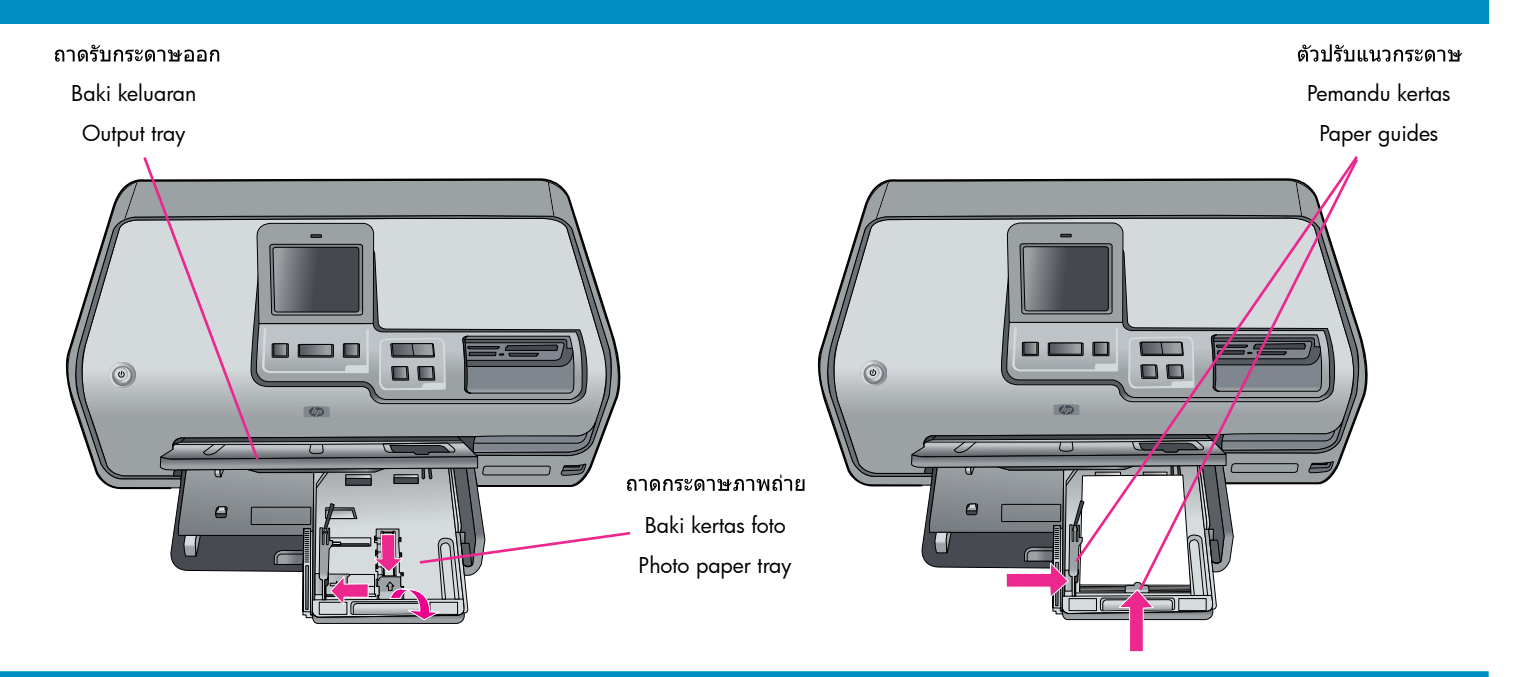

#### ภาษาไทย

- ่ 1. ยกถาดรับกระดาษออกขึ้น
- 2. ดึงถาดภาพถ่ายออกมาจนสด
- ่ 3. เลื่อนตัวปรับความยาวกระดาษของถาดภาพ ถ่ายเข้าหาตัวคณจนสด และเลื่อนตัวปรับ ความกว้างกระดาษไปทางซ้ายจนสุด
- 4. ใส่กระดาษภาพถ่าย 20 แผ่นขนาด  $10 \times 15$ ชม. (4  $\times$  6 นิ้ว) ลงในถาดภาพถ่ายโดยคว่ำ หน้าที่จะพิมพ์ลง หากใช้กระดาษชนิดมีแท็บ ให้ใส่กระดาษโดยให้แท็บอย่ด้านใกล้ตัว
- 5. เลื่อนตัวปรับความกว้างกระดาษและตัวปรับ ความยาวกระดาษให้สดขอบกระดาษโดยไม่ ต้องงอกระดาษ
- 6. ดันถาดภาพถ่ายเข้าไปและปิดถาดรับ กระดาษออก

คำแนะนำ: โปรดใช้กระดาษ HP Advanced Photo Paper เพื่อพิมพ์ภาพถ่ายแบบมันที่กันน้ำ ้และรอยนิ้วมือ เครื่องหมายที่เป็นเอกลักษณ์ พิเศษด้านหลังกระดาษจะทำให้ตัวตรวจจับ ประเภทกระดาษอัตโนมัติในเครื่องพิมพ์ทำงาน ้เพื่อให้ได้งานพิมพ์ภาพถ่ายที่รวดเร็ว มีคุณภาพ เพื่อการเก็บรักษา

#### Bahasa Indonesia

- 1. Angkat baki keluaran.
- 2. Tarik baki foto ke arah Anda sampai berhenti.
- 3. Geser pemandu panjang kertas baki foto ke arah Anda dan geser pemandu lebar kertas ke kiri sampai berhenti.
- 4. Taruh 20 lembar kertas foto ukuran 10 x 15 cm (4 x 6 inci) di dalam baki foto, dan halaman yang akan dicetak menghadap ke bawah. Jika Anda menggunakan kertas yang memiliki lidah, masukkan kertas sehingga posisi ujung kertas yang berlidah berada dekat dengan Anda.
- 5. Geser pemandu lebar dan pemandu panjang kertas sehingga menyandar pada tepian kertas tanpa melengkungkan kertasnya.
- 6. Sorong masuk baki foto dan tutup baki keluaran.

Tip: Gunakan kertas HP Advanced Photo untuk mencetak foto mengkilap yang tahan air dan tidak meninggalkan bekas sidik jari. Tanda unik di bagian belakang kertas memicu sensor jenis kertas dalam printer secara otomatis untuk menghasilkan cetakan foto berkualitas studio dalam waktu yang cepat.

#### English

- 1. Lift the output tray.
- 2. Pull the photo tray toward you until it stops.
- 3. Slide the photo tray paper-length guide toward you until it stops, and slide the paper-width guide to the left until it stops.
- 4. Place up to 20 sheets of 10 x 15 cm (4 x 6 inch) photo paper in the photo tray with the print side down. If you are using tabbed paper, insert the paper so the tabbed end is closer to you.
- 5. Slide the paper-width and paper-length guides against the edges of the paper without bending the paper.
- 6. Push in the photo tray and close the output tray.

**Tip:** Use HP Advanced Photo paper to print water- and fingerprint-resistant glossy photos. The unique marks on the back of the paper trigger the automatic paper-type sensor in the printer to produce fast, storeprocessed-quality photo printing.

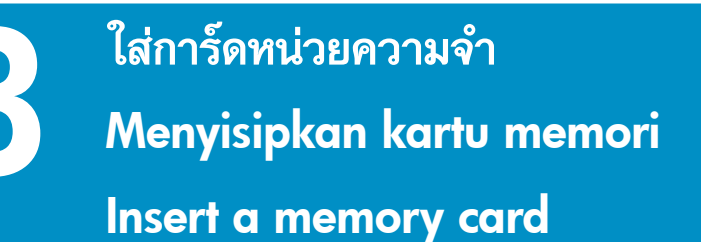

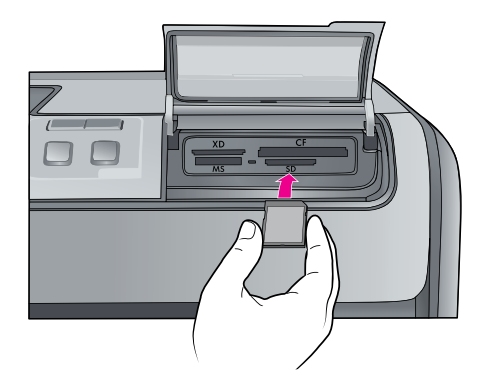

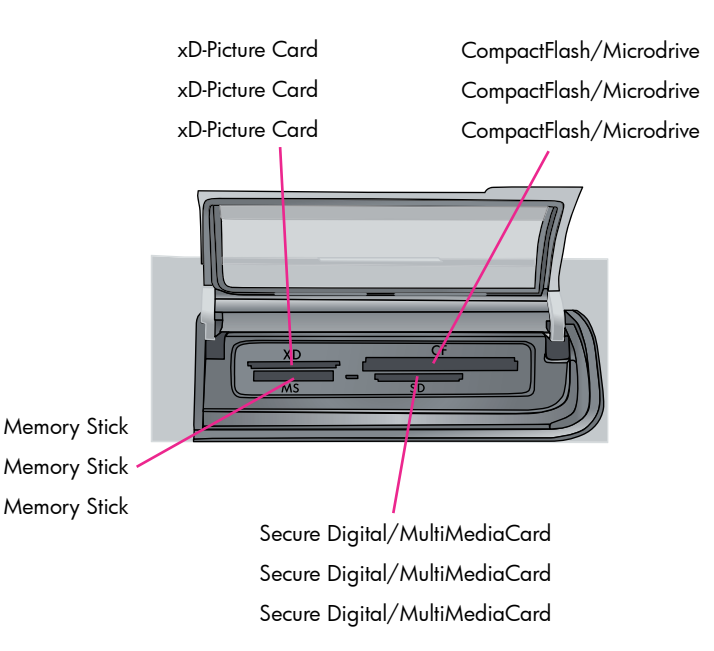

#### ภาษาไทย

หน้าต่อไปนี้จะเป็นคำแนะนำสำหรับการพิมพ์ ภาพถ่ายไม่มีขอบของคณเป็นครั้งแรก โปรดด คู่มือผู้ใช้ เพื่ออ่านคำแนะนำโดยละเอียด และทำ ความเข้าใจกับคุณสมบัติทั้งหมดของเครื่องพิมพ์

**หมายเหตุ: ใ**ส่การ์ดหน่วยความจำลงในเครื่อง พิมพ์ทีละการ์ด

- ่ 1. ใส่การ์ดหน่วยความจำลงในช่องเสียบที่ ถูกต้อง:
	- ∙ ให้แถบสีทองแดงอย่ด้านล่าง หรือ
	- ∙ ช่องสำหรับขาโลหะหันเข้าหาเครื่องพิมพ์
- ่ 2. ค่อยๆ ดันการ์ดเข้าไปในเครื่องพิมพ์จนไม่ สามารถดันต่อไปได้

**ข้อควรระวัง:** การ์ดหน่วยความจำจะไม่สามารถ เข้าส่ช่องของเครื่องพิมพ์จนสด อย่าพยายามฝืน

#### Bahasa Indonesia

Halaman berikut ini menyediakan petunjuk dasar untuk mencetak foto Anda pertama tanpa bingkai. Bacalah Panduan Pengguna untuk mendapatkan petunjuk yang lebih lengkap dan pemahaman yang menyeluruh tentang kemampuan printer.

Catatan: Sisipkan hanya satu kartu memori ke dalam printer setiap kali.

- 1. Masukkan kartu memori ke dalam slot yang benar:
	- kontak warna tembaga menghadap ke bawah, atau
	- lubang pena logam menghadap ke printer
- 2. Dengan perlahan-lahan, sorong kartu memori ke dalam printer sampai kartu berhenti.

Awas: Kartu memori tidak bisa masuk seluruhnya ke dalam printer, jangan mencoba untuk memaksanya.

#### English

The following page provides basic instructions for printing your first borderless photo. See the User Guide for more comprehensive instructions and to gain a full understanding of the printer capabilities.

Note: Insert only one memory card into the printer at a time.

- 1. Insert the memory card into the correct slot:
	- copper-colored contacts down, or
	- metal pinholes toward the printer
- 2. Gently push the memory card into the printer until it stops.

Caution: The memory card does not insert all the way into the printer; do not try to force it.

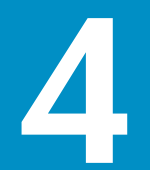

# ้เลือกและพิมพ์ภาพถ่าย<br>Memilih dan mencetak foto

### Select and print a photo

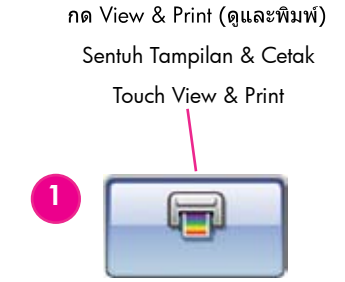

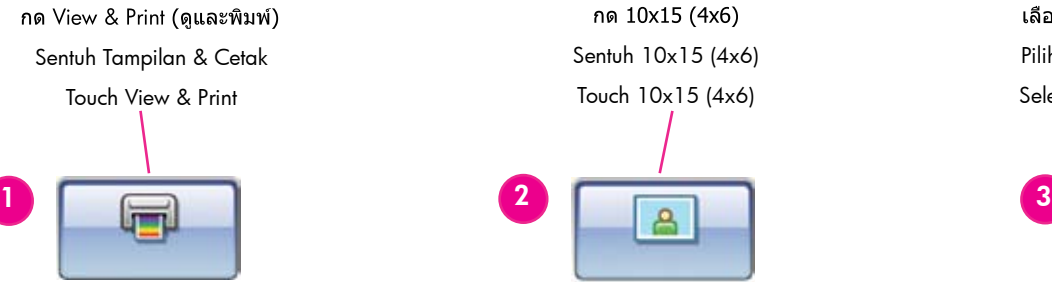

เลือกขนาดกระดาษ 10x15 หรือ 4x6 Pilih ukuran kertas 10x15 atau 4x6 Select the 10x15 or 4x6 paper size

> Tombol Cetak Print button

ปุ่มพิมพ์

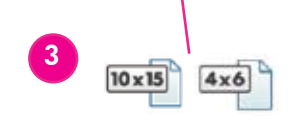

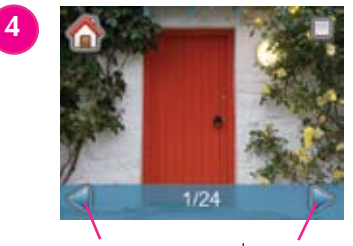

กด ∢ และ ▶ เพื่อเลือก Sentuh 4 dan  $\rightarrow$  untuk menavigasi Touch  $\triangleleft$  and  $\triangleright$  to navigate

#### ภาษาไทย

- 1. กด View & Print (ดูและพิมพ์)
- 2. กด 10x15 (4x6) เพื่อเลือกขนาดภาพถ่าย
- 3. กด 10x15 (4x6) เพื่อเลือกขนาดกระดาษ
- 4. กด ◀ และ ▶ เพื่อเลือกภาพถ่ายจากการ์ด หน่วยความจำ
- 5. กดภาพถ่ายที่ต้องการพิมพ์ เครื่องหมายถูกจะ ปรากฏในมุมขวาด้านบน
- คำแนะนำ: ในการยกเลิกการเลือกภาพถ่าย ให้ กดที่ภาพถ่ายอีกครั้ง
- 6. กดปุ่ม Print (พิมพ์) เครื่องพิมพ์ HP Photosmart สามารถพิมพ์ได้สุดขอบกระดาษ ทำให้ไม่ต้องมีขอบสีขาว

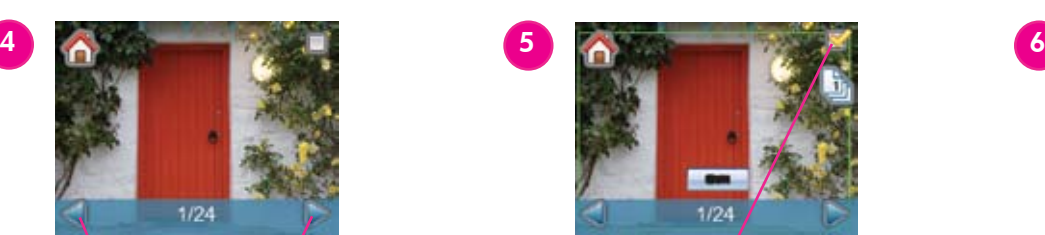

กดภาพถ่ายเพื่อเลือกภาพที่ต้องการ Sentuh foto untuk memilihnya Touch the photo to select it

#### Bahasa Indonesia

- 1. Sentuh Tampilan & Cetak.
- 2. Sentuh 10x15 (4x6) untuk memilih ukuran gambar.
- 3. Sentuh 10x15 (4x6) untuk memilih ukuran kertas.
- 4. Sentuh 4 dan  $\rightarrow$  untuk menavigasi melalui foto pada kartu memori.
- 5. Sentuh foto yang ingin Anda cetak. Muncul tanda V di sudut kanan atas.
- Tip: Untuk urung-pilih gambar, sentuh lagi fotonya.
- 6. Tekan tombol Print [Cetak]. Printer HP Photosmart mencetak sampai ke tepi kertas, sehingga meniadakan batas putih foto.

#### English

1. Touch View & Print.

EI

2. Touch 10x15 (4x6) to select the image size.

**G** 1  $\mathbb{R}$ 

- 3. Touch 10x15 (4x6) to select the paper size.
- 4. Touch 4 and  $\rightarrow$  to navigate through the photos on the memory card.
- 5. Touch the photo you want to print. A check mark appears in the upper right corner.
- **Tip:** To deselect an image, touch the photo again.
- 6. Press the Print button. Your HP Photosmart printer prints the photo to the edges of the paper, eliminating white borders.

## เคล็ดลับ Saran kilat Quick tips

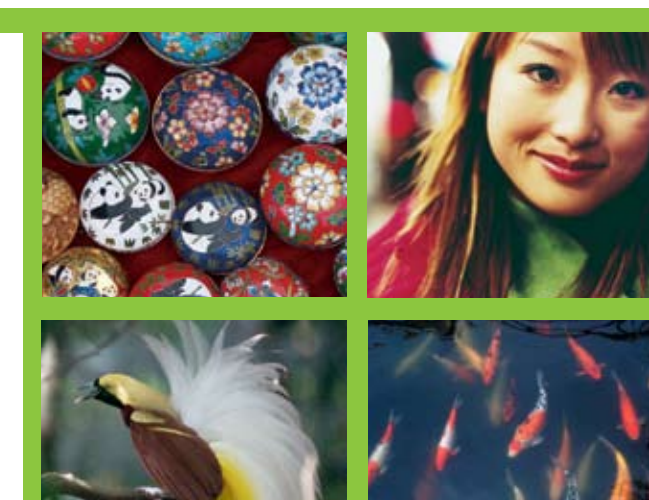

การพิมพ์ด้วยคอมพิวเตอร์และ HP Photosmart Premier Mencetak dengan komputer dan HP Photosmart Premier Print with a computer and HP Photosmart Premier

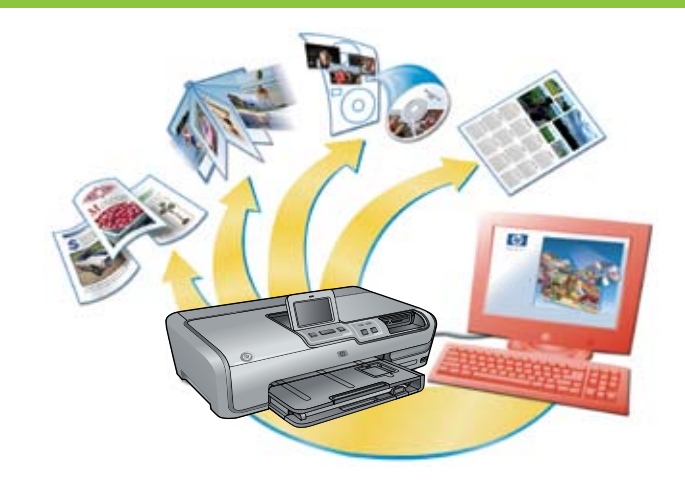

#### ภาษาไทย

ความเป็นไปได้ไม่มีขีดจำกัดเมื่อคณใช้ซอฟต์แวร์ HP Photosmart Premier เพื่อสร้างโปรเจคต์ ภาพถ่าย

- ∙ คุณสามารถออกแบบปฏิทิน โบรชัวร์ และ แผ่นใบปลิวโดยใช้ภาพดิจิตัลของคุณเอง
- สร้างอัลบั้มภาพหรือของที่ระลึกด้วยตัวเอง
- ี จัดทำเสื้อยืด ปกซีดี และกรอบรูปเฉพาะตัว  $\bullet$
- ใช้ซอฟต์แวร์ HP Photosmart Share เพื่อ อีเมล์ภาพถ่ายและแบ่งปันภาพถ่ายแบบออน ไลน์

สำหรับข้อมูลเพิ่มเติมเกี่ยวกับการสร้างโปรเจคต์ ้ภาพแสนสนุกของคุณเอง โปรดดูที่วิธีใช้ใน ชอฟต์แวร์ของ HP Photosmart

#### Bahasa Indonesia

Apa pun dapat dikerjakan apabila Anda menggunakan perangkat lunak HP Photosmart Premier untuk menciptakan proyek foto Anda.

- Mendesain kalender, brosur, dan selebaran dengan menggunakan foto digital Anda.
- Menciptakan album foto dan buku kenangan sendiri.
- Merancang T-shirt, sampul CD, dan bingkai gambar kreasi sendiri.
- Menggunakan HP Photosmart Share untuk mengirim foto lewat e-mail dan berbagi foto secara online.

Untuk informasi selengkapnya tentang cara menciptakan proyek seru Anda, lihat Bantuan HP Photosmart Software Help.

#### English

The possibilities are endless when you use HP Photosmart Premier software to create your photo projects.

- Design calendars, brochures, and flyers using your digital photos.
- Create your own photo albums and keepsakes.
- Craft custom T-shirts, CD covers, and picture frames.
- Use HP Photosmart Share to e-mail photos and to share photos online.

For more information about creating your own fun projects, see the HP Photosmart Software Help.

## หากต้องการรายละเอียดเพิ่มเติม? Perlu informasi lebih jauh? Need more information?

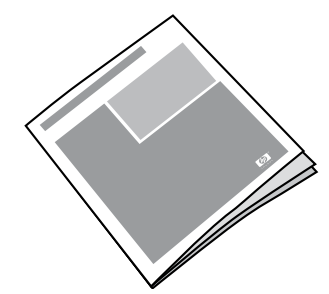

โปรดอ่านคู่มือผู้ใช้สำหรับรายละเอียดเกี่ยวกับคุณสมบัติของเครื่องพิมพ์ วิธีแก้ปัญหา และคำอธิบายถึงวิธีทำงาน กับการพิมพ์ตามต้องการ โดยใช้เครื่องพิมพ์ HP Photosmart ใหม่ของคุณ

Bacalah Panduan Pengguna untuk mengetahui keterangan berbagai fitur printer, informasi tentang menyelesaikan masalah dan penjelasan cara melakukan sejumlah tugas pencetakan khusus dengan menggunakan printer HP Photosmart Anda yang baru.

Read the User Guide for a description of the printer features, troubleshooting information, and explanations of how to perform specific printing tasks using your new HP Photosmart printer.

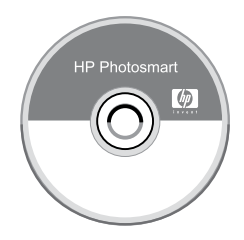

ิตรวจสอบวิธีใช้ในซอฟต์แวร์ของ HP Photosmart เกี่ยวกับการใช้ซอฟต์แวร์ที่มากับเครื่องพิมพ์ วิธีใช้บนหน้าจอ จะได้รับการติดตั้งพร้อมกับซอฟต์แวร์ของคุณ

Klik HP Photosmart Software Help [Bantuan Perangkat Lunak HP Photosmart] untuk mendapatkan informasi tentang cara penggunaan perangkat lunak yang disertakan dengan printer Anda. Bantuan pada layar diinstal bersama perangkat lunak Anda.

Check the HP Photosmart Software Help for information about using the software that came with your printer. The onscreen help is installed with your software.

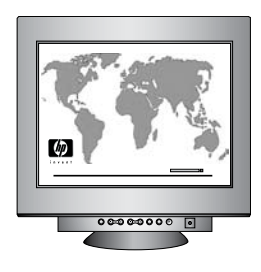

เว็บไซต์สนับสนุนและการสนับสนุนผ่านระบบอิเล็กทรอนิกส์ของ HP: www.hp.com/support สื่อการพิมพ์และอุปกรณ์สิ้นเปลืองเกี่ยวกับการพิมพ์: www.hpshopping.com

Situs web dukungan HP dan E-support: [www.hp.com/support](http://www.hp.com/support) Persediaan media dan cetakan: [www.hpshopping.com](http://www.hpshopping.com)

HP support website and E-support: [www.hp.com/support](http://www.hp.com/support) Media and printing supplies: [www.hpshopping.com](http://www.hpshopping.com)

www.hp.com

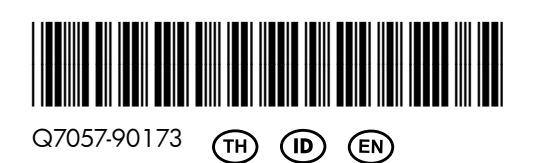

พิมพ์ในประเทศสิงคโปร์ 5/06 • v1.0.0 © 2006 Hewlett-Packard Development Company, L.P. Dicetak di Singapura. 5/06 • v1.0.0 © 2006 Hewlett-Packard Development Company, L.P. Printed in Singapore. 5/06 • v1.0.0 © 2006 Hewlett-Packard Development Company, L.P.

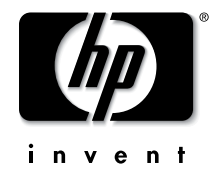